## Creating a New 4-H Online Account

- 1. Go to <a href="http://v2.4honline.com">http://v2.4honline.com</a>.
- 2. Click "Don't have an account?" if you have never enrolled in 4-H before using 4-H Online.

NOTE: If you had an account in 4-H Online 1.0, enter the login information for your existing account and skip to <a href="Member">Member</a> Enrollment.

NOTE: images may vary by Institution

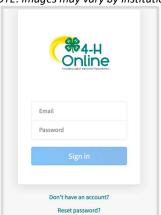

3. Select your state from the drop-down menu.

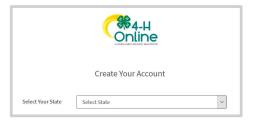

4. If there is more than one Institution in your state, select your Institution.

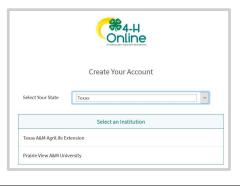

5. Choose your county from the drop-down menu.

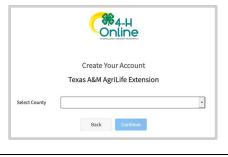

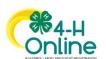

- 6. Complete your family's information.
- 7. Click the Create Account button.

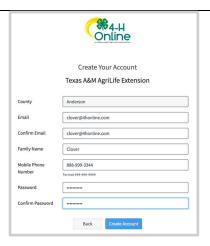

- 8. Enter your family's address information.
- 9. Click the Verify button.

NOTE: The verification process may require you to select an appropriate USPS format.

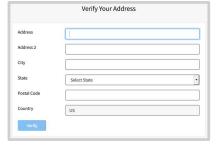

10. If you create a new account and an existing account is found, click the Confirm button and continue to Logging in with an Existing 4-H Online Account.

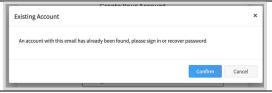

## Logging in to an Existing 4-H Online Account

- If you had an account in 4-H Online version 1.0, go to http://v2.4honline.com.
- 2. Enter your email address and password.
- 3. Click Sign-In
- Continue to <u>Youth and Cloverbud</u>
   <u>Member Enrollment</u> to re-enroll youth
   members, to Adult Enrollment to re enroll Adult members or to <u>Adding New</u>
   <u>Members</u> to add new Family Members.

If you have forgotten your password, click "Reset Password?" to receive an email with a link to set a new password.

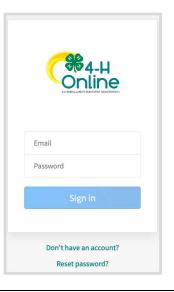

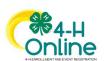

## Adding a New Member to the Family

- 1. Enter the member's information.
- 2. Click the Next button.

NOTE: fields marked with a red asterisk ( \* ) are required fields and must be completed.

NOTE: If your Institution offers enrollment for more than one program, you will have see an additional step to select your program.

- 3. Complete the "About You" form with the requested information.
- 4. Click the Next button.

NOTE: Questions listed on this page may vary by Institution.

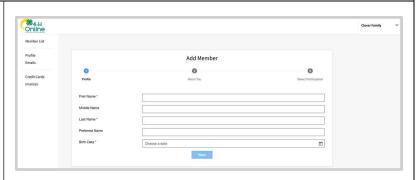

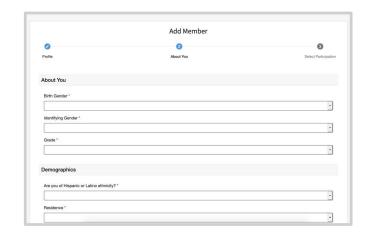

- 5. Select your method of participation applying to be a New or Club Member.
- 6. Click the Finish button.

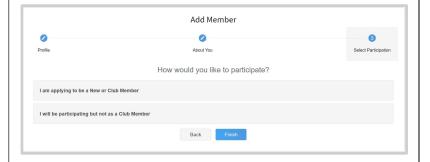

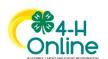

## Youth and Cloverbud Member Enrollment

If you are returning to 4-H, your member record will be listed on the family Member List. Click "Enroll Now" under the Program in which you would like to enroll.

If you are a new member and your name is not yet listed, click "Add Member" and follow the steps for "Adding a New Member to the Family," then continue to Step 1 below.

- Select the member's Grade and click Next.
- 2. Select to Confirm that you would like to enroll as a Club Member.

3. Click the Select Clubs button.

- 4. Select the County in which your Club is located.
- 5. Click Add next to the Club you would like to join.
- 6. Repeat steps 1-3 to add all of the Clubs in which you would like to participate.

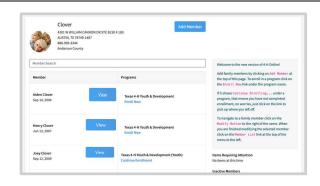

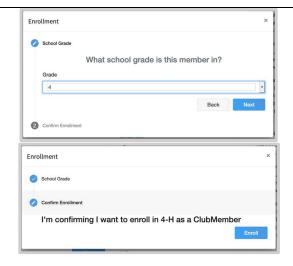

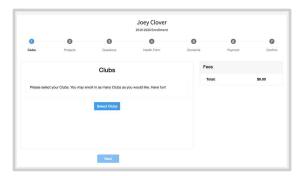

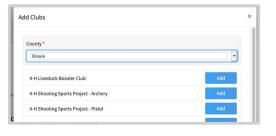

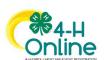

- 7. If you have enrolled in more than one club, be sure the Primary club is marked correctly. If not, click the Change to Primary button to mark a different Club as your Primary Club.
- 8. Click the trash can icon to remove a Club from the list.
- 9. Once all of your Clubs are added, click Next at the bottom of the screen.
- Joey Clover
  2013-2020 Errellment

  Clubs Projects Questions Health Form Consents Payment Confer

  Primary Club Type County

  Primary Bovie County 4-H Club Bovie Service Primary Bovie County Horse Club Club Bovie Toxas AAM AgriLife \$1.00 Extension Touth Enrollment Fee

  Select Clubs

  Next

7. Click Select Projects

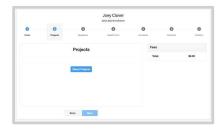

- 8. Select the Club with which you want your project to be associated.
- 9. Click the Add button next to the project you want to add to the member's enrollment.
- 10. Repeat steps 7-9 for each project in which you would like to participate.

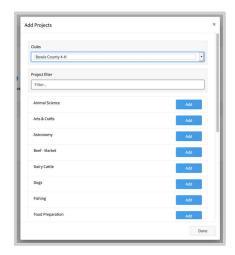

NOTE: Some projects may have Consents that are required in order to participate. You will be prompted to enter the required signatures and accept the Consents after you click "Add".

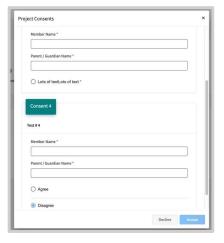

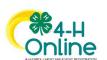

- 11. Click the trash can icon to remove any projects.
- 12. Click the Next button once all the member's projects have been added.

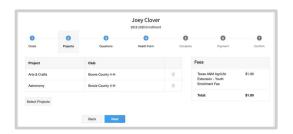

- 13. Click "Show Questions"
- 14. Complete the enrollment questions.

  Some of the questions will be completed for you based on what you entered when you created your record.

NOTE: Any questions with a red asterisk (\*) are required. Questions may vary by Institution.

Click the Next button at the bottom of the screen when you are finished.

Skip to step 17.

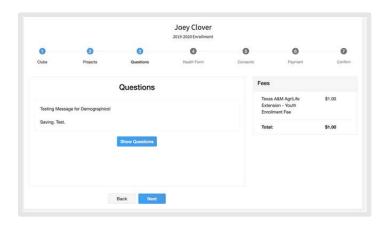

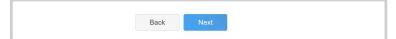

- 15. If your Institution requires a Health form, you will be asked to complete the Health form fields and Consents.
- 16. Click the Next button at the bottom of the screen when you are done.

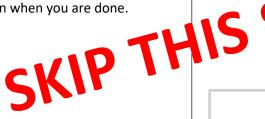

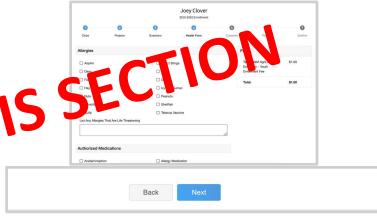

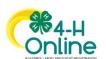

- 17. Complete any Consents your Institution requires.
- 18. Click the Next button at the bottom of the page when you are finished.

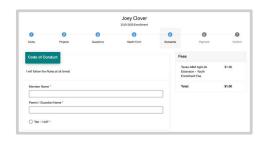

If you are enrolling as an Adult Volunteer then no fees are due, click the Next button and skip to step 25.

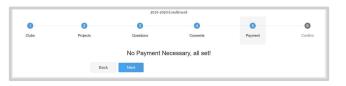

- Youth members will see a \$20.00 fee for each member enrolled. YOU DO NOT HAVE TO PAY THIS FEE.
- 20. Scroll to the bottom of the Payment Screen and select the "Check due to county" option.
- 21. You may receive an automated email telling you to remit a check. This can be disregarded. family.
- 22. PLEASE DO NOT ADD A CREDIT CARD IN 4-H ONLINE! Fees charged to a credit card in the 4-H Online system cannot be refunded.
- 23. All member fees for 2020-21 are being generously covered by the Washington Co. Foundation annual pork chop fundraiser.
- 24. Click the Next button.
- 25. Review the enrollment information.
- 26. Once you have verified that the clubs and projects are listed correctly, click the Submit button.

Congratulations, your enrollment is complete!

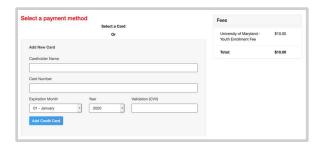

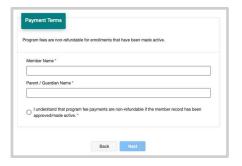

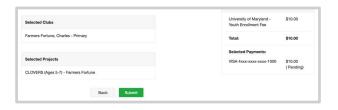

You will receive an email to let you know your enrollment has been submitted. You will receive another email when your County Extension office has approved your enrollment, which will include a link to request any project manuals you may need. You may view the enrollment status on the Member List.

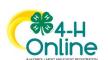